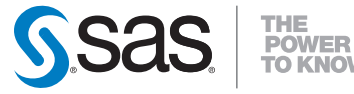

## **QuickStart Guide**

SAS® 9.1.3 Foundation and SAS® Enterprise Guide® 4.1 Installation on Microsoft® Windows®

This QuickStart Guide will help you install SAS software from your DVD as quickly as possible. Use your Web browser to review the complete package of installation guides in these two locations:

- on your **Documentation for Installing and Configuring SAS** CD (If the CD does not autoplay, click Start->Run->Browse to locate and open the file D:\documentation\eng\913\kit\basic\_dvd.html on the CD.)
- at Install Center at http://support.sas.com/documentation/ installcenter/913/kit/basic\_dvd.html

#### **Before You Begin**

- **1 Refer to the Alert Notes at either location listed above, under Installation > Platform-specific Documentation.**
- Alert Notes contain information about critical issues that may affect the installation of your SAS software.

#### **2 Your DVD drive must support dual-layer technology.**

- Refer to SAS Note 30508 for more information.

### **3 You must be logged on as an administrator.**

 - Be sure to close all non-essential applications (such as e-mail clients) before you start the installation. **4 Locate your SAS installation data file (SID file), which is attached to the Software Order E-mail that was sent to your SAS Installation Representative.**

- You will need the SAS installation data file to complete an installation of SAS Foundation. Each SID file contains the SETINIT, which some SAS users may recall from previous SAS releases.
- **Note:** There can be only one SAS 9.1 release installed per PC. If you have SAS 9.1.x, it will be upgraded to 9.1.3 during the installation. If you have SAS 9.0 or a previous version, SAS 9.1.3 will be installed in addition to the previous version of the software.

#### **Installing SAS 9.1.3 Foundation**

#### **1 Run the DVD labeled SAS 9.1.3 for Windows Workstation, SAS 9.1.3 Foundation and SAS Enterprise Guide.**

 - When the DVD is inserted, it should autoplay. If this does not happen, find setup.exe (i.e., <*drive letter*>:\setup.exe) and open it.

### **2 Select a language that you want to use for the installation.**

# **3 The AutoPlay menu displays the links that you need to begin your installation. Select Verify System Requirements.**

- While you can also proceed by selecting Install SAS Foundation, it is better to begin with Verify System Requirements. This choice runs a tool that installs system updates if they are needed. If you begin an installation on a system that does not meet the minimum system requirements, the installation process will not continue until this tool runs.
- -If your computer needs updated software, a reboot may be required. Remember to close all non-essential applications before you restart the installation. This includes antivirus software, e-mail clients, etc.

# **4 Select Install SAS Foundation and click Next when each window is completed.**

- Depending on your installation, certain options may not be available and will be grayed out.
- Most windows can be completed by clicking Next to accept the default choice. For more information about any of the windows, please see the *User Installation Guide for SAS 9.1.3 Foundation for Microsoft Windows* on your **Documentation for Installing and Configuring SAS** CD or online in the SAS Install Center.

#### **5 When the Select Components window displays a list of products that will be installed, you can click Next to accept the default choice. All your licensed software will be installed.**

- While you are allowed to select and install additional products, these products will not run until they are included in your SAS installation data file.
- For a new installation, you can also de-select components.
- -For an existing installation, SAS Setup recognizes when required updates are needed. If any of the selected products require an update, their respective names cannot be deselected.

#### **6 When SAS 9.1.3 Foundation has been installed, you can choose any of these options:**

- Install SAS Enterprise Guide (see installation steps below for more information).
- Install items that are listed under Additional Software.
- -View post-installation information available on the **Documentation for Installing and Configuring SAS** CD and on Install Center.
- Run SAS.

#### **Installing SAS Enterprise Guide**

**Note:** SAS Enterprise Guide 4.1 can coexist on the machine with SAS Enterprise Guide versions 2.x and 3.x. Any other versions of Enterprise Guide software should be uninstalled. If you open a 3.02 project file in Enterprise Guide 4.1, it converts *automatically* to 4.1, but the changes *do not become permanent* until you save the file. A project file that is opened, converted, and saved does not work with earlier versions of Enterprise Guide.

**1 Use the steps above to install SAS 9.1.3 Foundation, which must be on your PC before you proceed.**

**2 From the AutoPlay menu, select Install SAS Enterprise Guide.** 

#### **3 Most windows can be completed by clicking Next to accept the default choice.**

- For more information, please see *Installation Instructions– SAS Enterprise Guide* on your **Documentation for Installing and Configuring SAS** CD or at the SAS Install Center.
- Additional information about SAS Enterprise Guide 4.1 can be found at http://support.sas.com/documentation/onlinedoc/guide/

#### **4 When SAS Enterprise Guide has been installed, you can choose any of these options:**

- Install items that are listed under Additional Software.
- -View post-installation information available on the **SAS Installation and Configuration Documentation** CD and at SAS Install Center. - Run SAS Enterprise Guide.

#### **Additional Software for Installation**

You can install this software from your DVD:

#### **Additional Fonts**

 - SAS Additional Fonts are provided for those users who would like the ability to use fonts that differ from the default set of SAS-provided fonts.

#### **SAS ODBC Driver**

 -The SAS ODBC Driver allows you to access and manipulate SAS data using ODBC-compliant applications. Using SAS/ACCESS software on your SAS server, you can also access other relational databases.

#### **SAS System Viewer**

 - The SAS System Viewer is a freely redistributable application for viewing and printing files that were created by the SAS System.

#### **Options on the Menu Bar**

#### **Administrator Tools**

 - Click for access to the SAS Administrator Wizard, described in the *Administrator Guide for SAS 9.1.3 Foundation for Microsoft Windows*.

#### **View Documentation**

-Click to view a PDF of this QuickStart.

#### **Visit SAS**

-Click for links to SAS.com and Install Center.

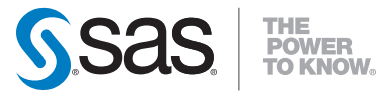

#### **SAS Institute Inc. World Headquarters**

**+1 919 677 8000** www.sas.com/offices

SAS and all other SAS Institute Inc. product or service names are registered trademarks or trademarks of SAS Institute Inc. in the USA and other countries. ® indicates USA registration. Other brand and product names are trademarks of their respective companies. Copyright © 2008, SAS Institute Inc. All rights reserved. 479603\_01.08